# **เริ่มต้น**

คุณยงสามารถเขาสูระบบดวย Apple ID ของคุณ การเขาสูสงนจะอนุญาต ให้คุณซื้อของผ่าน App Store, iTunes Store และ Apple Online Store ตวชวยเหลือจะช่วยเหคุณไชงาน Messages และ FaceTime ได้อย่างสะดวก นอกจากนนตัวช่วยเหลือยังช่วยให้คุณเขาถึง iCloud ซึ่งจะมีการตั้งค่าภายใน Mac ของคุณโดยอัตโนมัติในแอปพลิเคชั่นเช่น Mail รายชื่อและปฏิทิน หากคุณไม่มี Apple ID คุณสามารถสราง Apple ID ได้ใน ตัวช่วยการตั้งค่า

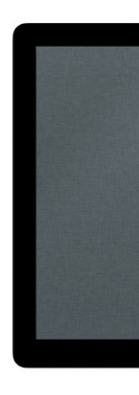

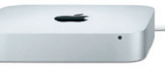

iCloud จะจัดเก็บเพลง รูปภาพ เอกสาร ปฏิทิน และอื่น ๆ ของคุณ และยังพุชสิ่ง เหลานนโปยง Mac, iPhone, iPad, iPod touch ของคุณและแมแต่ PC ของคุณ อกดวย ทั้งหมดนี้เมตองเชื่อมต่อหรือเชื่อมขอมูล ดังนักเทอด์เชื่อเพลงบนอุปกรณ์ ู เพลงเหล่านนจะสามารถูไชงานได้บนอุปกรณ์อินทงหมดของคุณ เมื่อคุณปรับปฏิทิน ของคุณ ขอมูลอุปกรณทงหมดของคุณจะเปนปจจุบน และดวยการกระจายรูปภาพ รูปภาพล่าสุดของคุณจะปรากฏทุก ๆ ททคุณต่องการดูรูปภาพเหล่านนโด ไดย อัตโนมัติปรับแต่งการตั้งค่า iCloud ของคุณ โหเปิดเมนู Apple เลือกการตั้งค่า ระบบ จากนนคลก iCloud ลงชุ่อเขาไชดวย Apple ID ของคุณและเลอกคุณสมบต ของ iCloud ทคุณตองการเปดไช

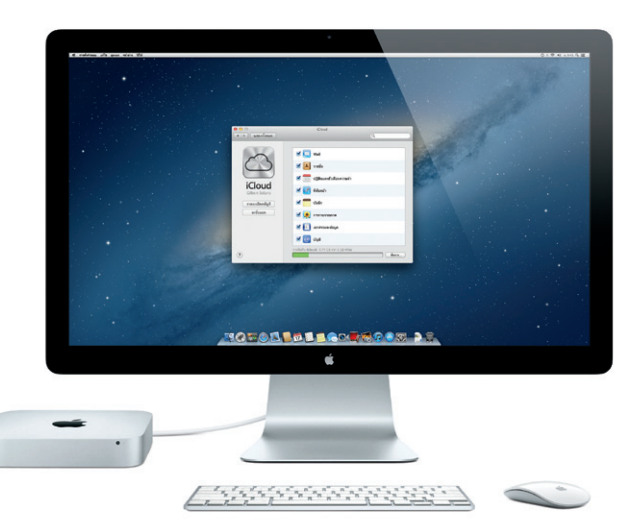

# **สวัสดี**

### **iCloud**

Launchpad จะเปนหนาหลกสาหรบ แอปฯ ทั้งหมดบนเครื่อง Mac ของคุณ เพียงคลิกไอคอน Launchpad ใน Dock หน้าต่างที่เปิดอยู่ของคุณจะถูก แทนด้วยแอปฯ ทั้งหมดที่แสดงแบบ เต็มหน้าจอ จัดเรียงแอปฯ ได้ตามที่

ุ คุณต้องการ จัดกลุ่มแอปฯ เหล่านั้นใ โฟลเดอร์ หรือลบออกจากเครื่อง Mac เมื่อคุณดาวน์โหลดแอปฯ จาก Mac App Store แอปฯ นั้นจะปรากฏ ใน Launchpad อย่างอัตโนมัติ

Mission Control ช่วยให้คุณมองเ ภาพโดยรวมของทุกสิ่งที่ทำ งานบน Mac ของคุณ คลิกไอคอน Mission Control ใน Dock และ เดสก์ท็อปของคุณจะซูมออกเพื่อแสดง หน้าต่างที่เปิดอยู่ทั้งหมดในทุกๆ แอปพลิเคชั่น

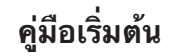

### เมอคุณเรมการทำงาน Mac mini ในครงแรก ตัวช่วยการตั้งค่าจะช่วยให้คุณ ทางานได้อย่างลื่นไหล ด้วยสองหรือสามขนตอนอย่างง่ายสำหรับเชื่อมต่อ เครอขาย Wi-Fi ของคุณ การถ่ายโอนเนอหาจากเครอง Mac หรือ PC อนของคุณ และการสรางบญชผูไชสาหร<sub>ั</sub>บเครอง Mac

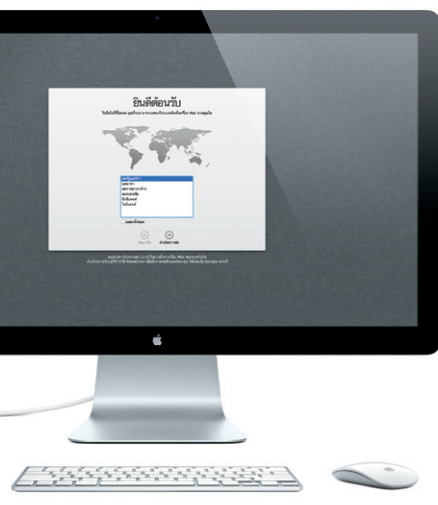

## **เริ่มต้นโยกย้าย**

เป็นวิธีง่ายๆ สำ หรับการย้ายไฟล์ เช่น เอกสาร อีเมล รูปภาพ เพลง และภาพยนตร์ ไปยัง Mac เครื่องใหม่จากเครื่อง Mac หรือ PC อื่นๆ Mac เครื่องใหม่ของคุณจะ แนะนาขนตอนทละขนตอนแก่คุณเมอคุณเรมการทางานในครั้งแรก ขอมูลทั้งหมด ทคุณต้องทำ ี่ จะปรากฏให้ปฏิบัติตามขั้นตอนบนหน้าจอ

หาก Mac mini ของคุณไชเซรฟเวอร OS X แอปพลเคชน Server จะเปดและ จะนาคุณไปสูขนตอนการกาหนดคา

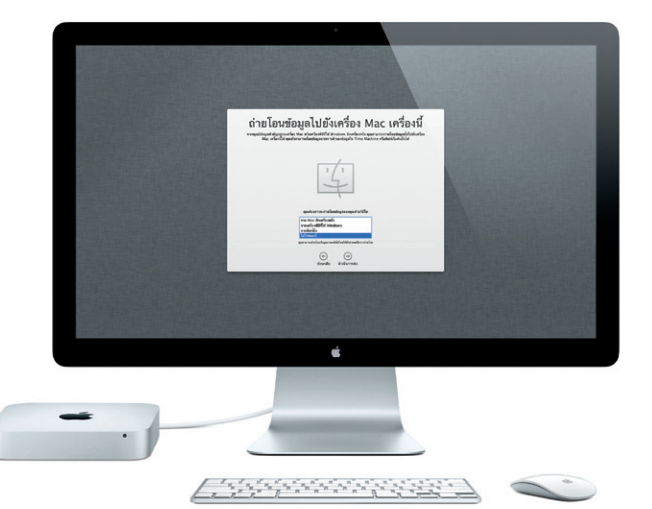

# เพ<sub>ื่</sub>อเขาถงหนาเดสกทอป

หนาเดสกุทอปจะเปนททคุณสามารถคนหาทุกๆ Dock ทุดานลางของหนาจอจะ เป็นสวนที่สะดวกสบายสำหรับจัดเก็บแอปพลิเคชั่นที่คุณใช้บ่อยๆ อีกทั้งยังเป็นที่ ที่คุณสามารถเปิดการตั้งค่าระบบที่จะช่วยให้คุณปรับแต่งเดสก์ท็อปและการตั้งค่า อื่นๆ บนเครื่อง Mac ของคุณได้ คลิกไอคอน Finder เพื่อไปถึงไฟล์หรือโฟลเดอร์ ทงหมดของคุณได้อย่างรวดเรว แถบเมนูที่ด้านบนจะประกอบด้วยขอมูลที่เป็น ประเยชน์ต่างๆ เกี่ยวกับเครื่อง Mac ของคุณ สำหรับตรวจสอบสถานะการเชื่อมต่อ อนเทอรเนตแบบไรสาย ไหคลกไอคอน Wi-Fi เครอง Mac จะเชอมต่อไปยัง เครอขายทคุณได้เลือกไวระหวางการตดตั้งอย่างอัตโนมัต

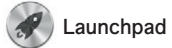

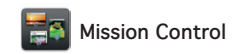

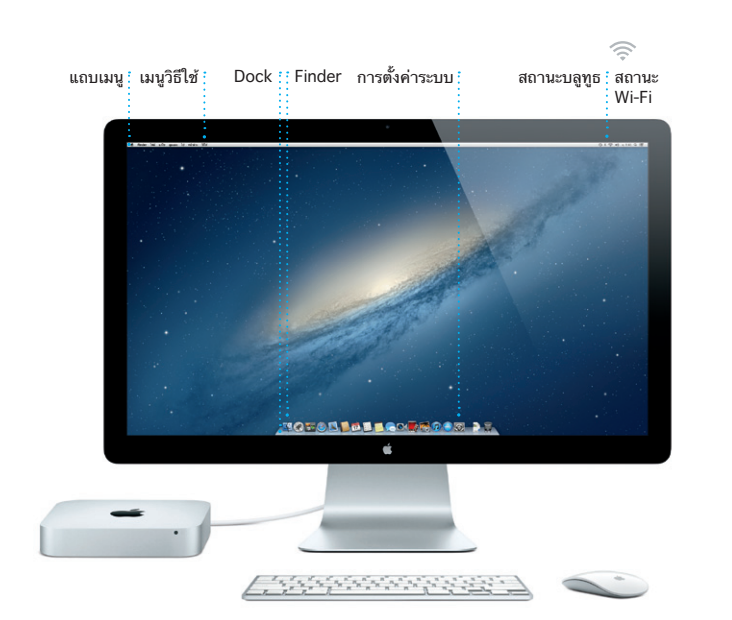

แอปพลิเคชั่นที่เปิดเต็มหน้าจอ และ แอปพลิเคชั่นขนาดเล็กของหน้าจอหลัก ที่เรียกว่าวิดเจ็ต คลิกทุกสิ่งเพื่อซูมเข้า สิ่งนั้น แนวคิดของ Mission Control คือเป็นศูนย์รวมระบบของคุณ เพื่อดู ทุกสิ่งและไปยังทุกที่เพียงแค่คลิก

**ยินดีต้อนรับสู่ Mac mini ใหม่ของคุณ เราจะแสดงให้คุณได้เห็น องค์ประกอบโดยรวมทั้งหมด**

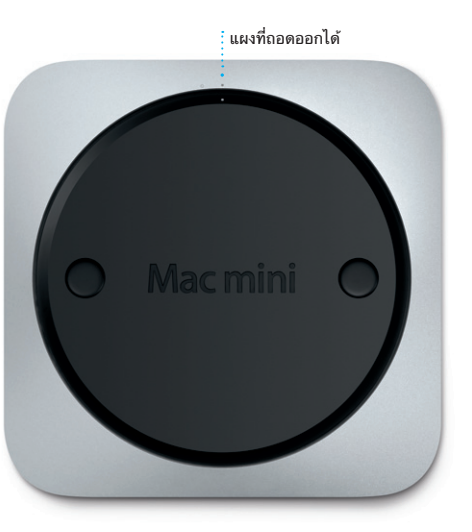

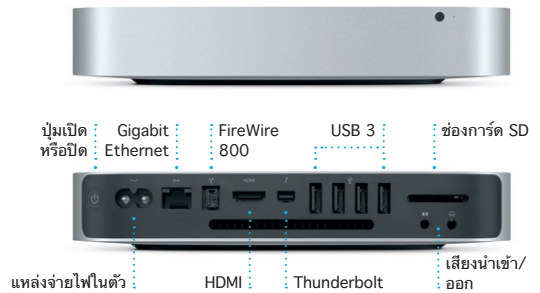

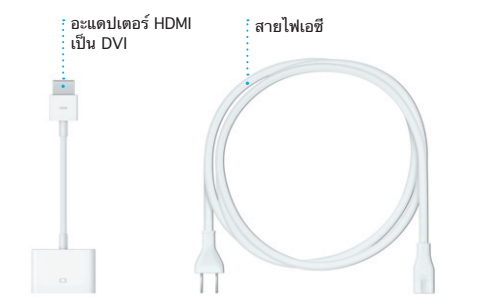

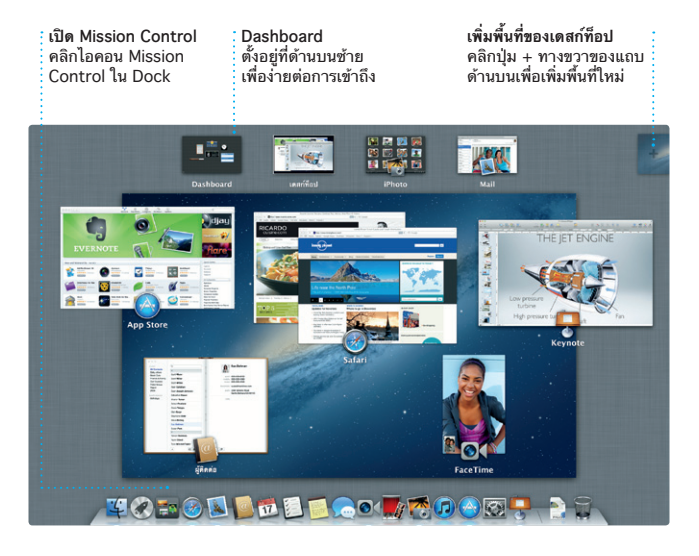

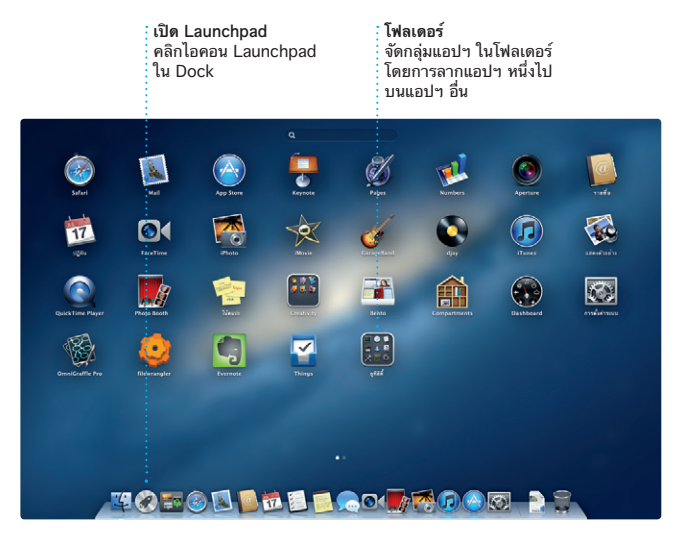

### **สาระสำ คัญ**

โปรดอ่านเอกสารและข้อมูลความปลอดภัยนี้ในคู่มือข้อมูลสำ คัญของผลิตภัณฑ์ อย่างละเอียดก่อนเริ่มต้นใช้งานคอมพิวเตอร์ของคุณในครั้งแรก

้ คุณสามารถค้นหาข้อมูลเพิ่มเติม และเรียนรู้สิ่งต่างๆ เกี่ยวกับคุณสมบัติของ Mac mini ได้ที่ www.apple.com/asia/macmini

# **เรียนรู้เพิ่มเติม**

### **วิธีใช้**

คุณสามารถค้นหาคำ ตอบสำ หรับคำ ถามได้ตลอดเวลา ซึ่งจะอยู่ในลักษณะของ ขั้นตอนแนะนำ และข้อมูลการแก้ปัญหา ที่อยู่ในศูนย์ความช่วยเหลือ คลิกไอคอน Finder คลิกวิธีใช้ในแถบเมนูและเลือกศูนย์ความช่วยเหลือ

# **ยูทิลิตี้ต่างๆ ภายใน OS X**

หากคุณประสบปัญหากับ Mac ของคุณ ยูทิลิตี้ OS X จะสามารถช่วยคุณซ่อมแซม ฮาร์ดไดร์ฟของคอมพิวเตอร์ของคุณ กู้คืนซอฟต์แวร์และข้อมูลของคุณจากข้อมูล สำ รองของ Time Machine หรือลบฮาร์ดไดร์ฟของคุณและติดตั้ง OS X และ แอปพลิเคชั่นของ Apple ใหม่อีกครั้ง คุณยังสามารถใช้ Safari เพื่อขอรับ ความช่วยเหลือออนไลน์ได้อีกด้วย ถ้าเครื่อง Mac ของคุณตรวจพบปัญหา เครื่องจะเปิดยูทิลิตี้ภายใน OS X อย่างอัตโนมัติ หรือคุณสามารถเปิดได้ด้วย ตนเองโดยการรีสตาร์ทคอมพิวเตอร์ขณะที่กดแป้น Command และ R ค้างไว้

ได้ iTunes ยังเป็นที่ที่คุณจะค้นห iPod touch ได้อีกด้วย

### **สนับสนุน**

Mail จะช่วยให้คุณจดการบัญชอเมล ของคุณทั้งหมดจากที่เดียว กล่องเมล เข้าที่ไม่มีโฆษณา ถึงแม้ว่าคุณไม่ได้ เชื่อมต่อกับอินเทอร์เน็ตก็ตาม ซึ่ง สามารถทำ งานร่วมกับมาตรฐานอีเมล ส่วนใหญ่ รวมถึง POP3 และ IMAP และบริการอีเมลยอดนิยม เช่น Gmail,

> เครื่อง Mac mini ของคุณมาพร้อมกับความช่วยเหลือทางเทคนิคภายใน 90 วัน และหนึ่งปีสำหรับการรับประกันการซ่อมบำรุงที่คุ้มครอง ได้ที่ ร้านค้าปลีกของ Apple หรือตัวแทนผู้ให้บริการที่ได้รับอนุญาตจาก Apple โปรดเยี่ยมชม <mark>nin</mark>i สำหรับความช่วยเหลือทางเทคนิค บน Mac mini หรือโทรติดต่อประเทศไทย : 001 800 441 2904 www.apple.com/support/country

ติดตามหมายกำ หนดการของคุณด้วย ปฏิทิน คุณสามารถสร้างปฏิทินแยกออก แอปพลิเคชั่นรายชื่อ จากนั้นดูบุคคลที่ จากกันได้ เช่น อันหนึ่งสำ หรับที่บ้าน อีกอันหนึ่งสำ หรับที่โรงเรียน หรืออันที่ สามสำหรับที่ทำงาน ดูปฏิทินทั้งหมด ของคุณในหน้าต่างเดียวหรือเลือกเพื่อดู ปฏิทินเฉพาะที่ต้องการ สร้างและส่งค่

คุณสมบัติทั้งหมดนี้อาจไม่สามารถใช้งานได้ในทุกพื้นที่

TM และ © 2012 Apple Inc. สงวนลิขสิทธิ์ Designed by Apple in California. Printed in XXXX TH034-6575-A

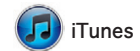

สำ หรับ iTunes คุณสามารถจัดการ และเล่นเพลงและวิดีโอแบบดิจิตอลของ รายการต่างๆ บน App Store คุณบนเครื่อง Mac และคุณสามารถ สำหรับ iPad, iPhone และ เลือกซื้อเพลง ภาพยนตร์ รายการ TV หนังสือ และอื่น ๆ ใน iTunes Store

้ อุปกรณ์อีกชิ้นหนึ่ง และหากคุณต้องกา พูดกับใครซักคนแบบเห็นหน้า คุณสามารถเริ่มการสนทนาผ่านจอภาพ เพียงแค่คลิกไอคอน FaceTime ในมุม

คลิกไอคอน Safari ใน Dock และ ท่องไปในเว็บอย่างรวดเร็วและง่ายดาย ด้วยท่าทางแบบมัลติทัช เลื่อนขึ้นหรือ ลงด้วยนิ้วเดียวบน Magic Mouse

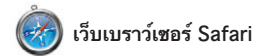

กวาดนิ้วไปทางซ้ายและขวาด้วยสอง นิ้วเพื่อไปที่หน้าก่อนหน้าหรือหน้าถัด ี แรงการจะการการการ การราช เล่น<br>ไป กดแป้น Control ค้างไว้และเลื่อง ด้วยนิ้วเดียวเพื่อซูมเข้าหรือออก

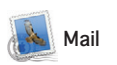

Mac App Store จะช่วยให้คุณรู้ทัน เมื่อแอปพลิเคชั่นและ OS X สามารถ อัปเดตได้ เพื่อที่คุณจะได้มีเวอร์ชั่น ล่าสุดอยู่เสมอ ใช้งานเวอร์ชั่นใหม่ๆ อยู่เสมอ เปิด Mac App Store โดย การคลิกที่ไอคอนบน Dock

หน**่าตางเลือกหากิจกรรม**<br>วิดีโอที่คุณได้นำเข้าไว้จะ<br>ปรากฏที่นี่ซึ่งคุณจะสามารถ<br>เข้าถึงคลิปทั้งหมดของคุณได้

Yahoo! Mail และเมล AOL คุณยัง สามารถใช้ Mail กับบัญชีอีเมล me.com ฟรีที่คุณได้รับจาก iCloud ได้อีกด้วย ครั้งแรกที่คุณเปิด Mail ผู้ช่วยการติดตั้งจะช่วยให้คุณเริ่มต้นใช้ งานได้

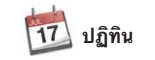

**การตอบกลับอยู่ในระหว่าง ดำ เนินการ** ุ ทาเนนการ<br>: จุดสามจุดหมายถึงเพื่อนของ <mark>:</mark> คุณกำลังป้อนการตอบกลับ

การสงไบตอบรับ : FaceTime<br>ดูเมื่อข้อความของคุณ : เริ่มการสนทนาผ่าน ได้ถึงแล้ว จอภาพในข้อความ

CZ 6c Laura Han, AJ Malorano Great, Made it to the beach yet? The Metalla Mario **The Eurise Park** Nos. Ham fun! Alish Kimber for Chris DeMile...

**TOPOD DE LOCATO O DEL** 

้ไบหน้า<br>iPhoto จะสามารถจัดการ สร้างหนังสือ การ์ด และ รูปภาพของคุณตามบุคคล <u>:</u> ปฏิทิน เหล่านั้นได้

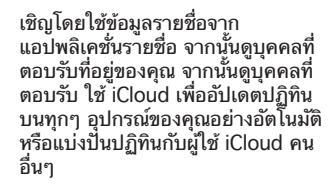

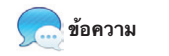

เพียงแค่เข้าสู่ระบบด้วย Apple ID ของคุณ และคุณจะสามารถสงขอความ อย่างไม่จากดรวมถึงขอความ รูปภาพ วีดีโอ และอื่น ๆ ถึงเพื่อนของคุณบน Mac iPad iPhone หรือ iPod touch ขวาบนของหน้าต่างข้อความ ได้ ด้วย iCloud คุณสามารถเริ่ม การสนทนาบนอุปกรณ์หนึ่งและรับบน

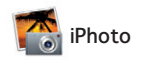

iPhoto เป็นหนทางที่ดีในการจัดการ เลือกหา แก้ไข และแบ่งปันรูปภาพของ คุณบนเครื่อง Mac คุณสามารถ จัดการคลังรูปภาพของคุณตามใบหน้า สถานที่ และกิจกรรมได้ สำ หรับส่ง

รูปภาพด้วยอีเมลหรือเผยแพร่ไปยัง Facebook ให้เลือกรูปภาพ และ คลิกแบ่งปันในมุมขวาล่างของหน้าจอ หรือคลิกสร้างรูปชื่นชอบของคณ หนังสือภาพ ปฏิทิน และการ์ด

**iMovie** 

iMovie จะรวบรวมคลิปวิดีโอทั้งหมด ของคุณไว้ในที่เดียว และให้คุณได้ใช้ งานเครื่องมือแก้ไข และเอฟเฟ็กต์ พิเศษที่คุณจำเป็นในการเปลี่ยนสิ่ง เหล่านั้นไปเป็นสิ่งที่สามารถจดจำ ได้ คุณสามารถทำ ให้ภาพยนตร์ดูน่าทึ่ง

หรือเป็นตามแบบฉบับภาพยนตร์ ตัวอย่างของฮอลลีวูดได้เพียงคลิกไม่กี่ ครั้ง และ iMovie จะช่วยให้คุณนำ เข้า วิดีโอจากกล้องวิดีโอดิจิตอลหรือ iPhone, iPad หรือ iPod touch รุ่น

ล่าสุดของคุณ

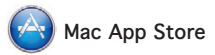

Mac App Store เป็นหนทางที่ดี สำ หรับค้นหาและดาวน์โหลดแอปฯ มากมายสำ หรับเครื่อง Mac ของคุณ จากเกมและเครือข่ายสังคมเพื่อใช้งาน แอปฯ และอื่นๆ แอปฯ ใหม่ๆ จะติดตั้ง ไปยัง Launchpad ได้ในขั้นตอนเดียว คุณสามารถติดตั้ง และดาวน์โหลดแอปฯ บนทุกๆ เครื่อง

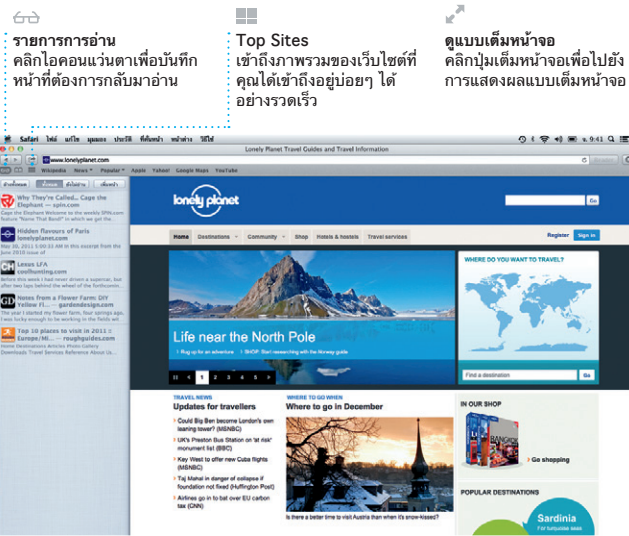

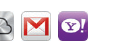

**อีเมลครบวงจร** ดูบัญชีทั้งหมดของคุณใน Mail สำ หรับการเข้าถึง **ดูข้อความสนทนา** ้: ดูข้อความอีเมลทั้งหมด การสนทนา

เพียงคลิกเดียว

 $\begin{tabular}{|c|c|} \hline \multicolumn{3}{|c|}{\textbf{C2}} & \multicolumn{2}{|c|}{\textbf{R}} & \multicolumn{2}{|c|}{\textbf{R}} \\ \hline \multicolumn{2}{|c|}{\textbf{C3}} & \multicolumn{2}{|c|}{\textbf{C4}} & \multicolumn{2}{|c|}{\textbf{C5}} & \multicolumn{2}{|c|}{\textbf{C6}} \\ \hline \multicolumn{2}{|c|}{\textbf{C4}} & \multicolumn{2}{|c|}{\textbf{C4}} & \multicolumn{2}{|c|}{\textbf{C4}} & \multicolumn{2}{|c|}{$ 

Meghan Radke

a trip this has been! You would<br>Citibert Solano<br>Citiber are difficult to mess up

Erin Steed<br>**Erin Steed**<br>Erin Photos of the

nrique de la Huelga

Zach Friedman

**ค้นหา** การค้นหาที่เฉพาะเจาะจงจะให้ ผลลัพธ์ตรงตามความต้องการ ของคุณได้อย่างรวดเร็ว

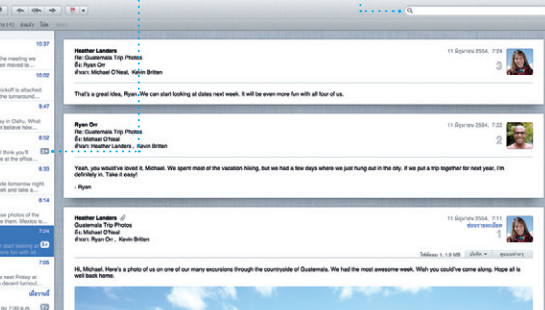

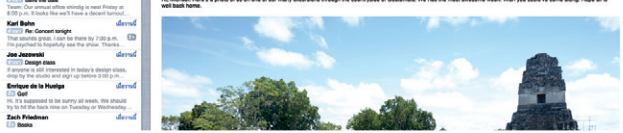

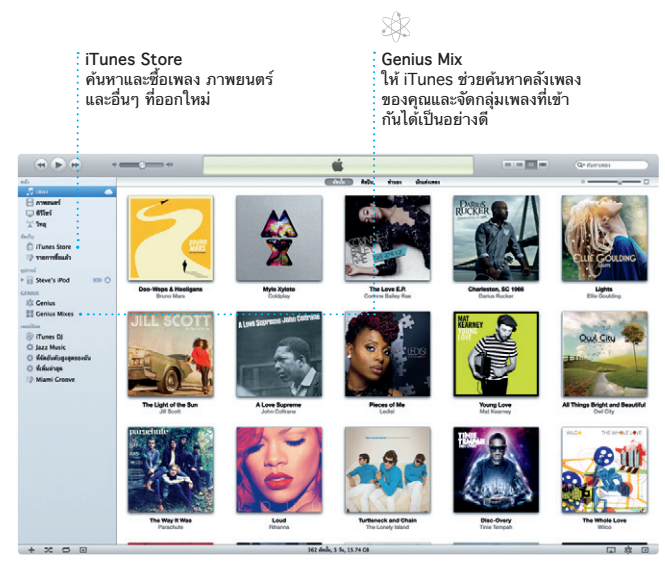

# **ปฏิทินที่หลากหลาย** เข้าถึงปฏิทินทั้งหมดของคุณ จากที่เดียว

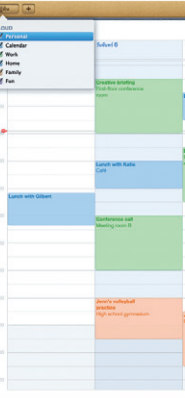

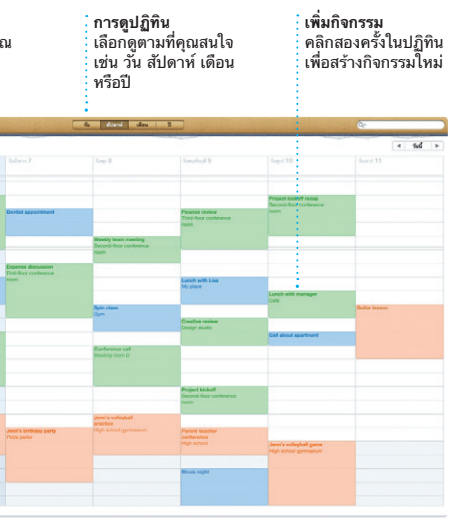

\*จำ เป็นต้องเปิดใช้งาน FaceTime บนอุปกรณ์ของผู้โทรออกและผู้รับ อาจไม่มีบริการในทุกพื้นที่

**กิจกรรม**

คลิกสองครั้งที่กิจกรรมใดๆ เพื่อเลือกหารูปภาพ

**หน้าต่างเลือกหาโปรเจ็กต์** เพียงแค่วางคลิปของคุณใน โปรเจคเพื่อสร้างภาพยนตร์ ที่ยอดเยี่ยม

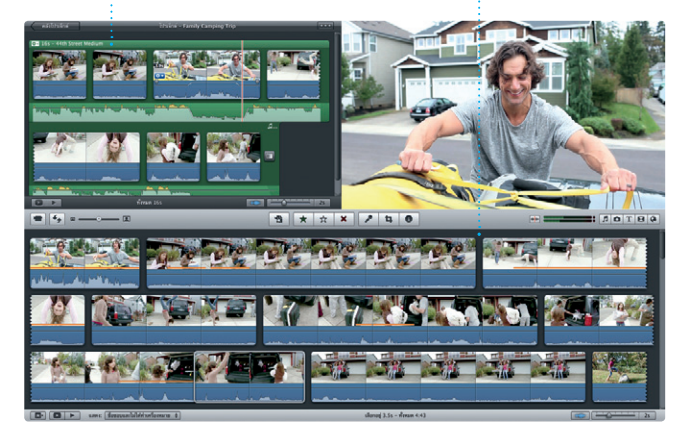

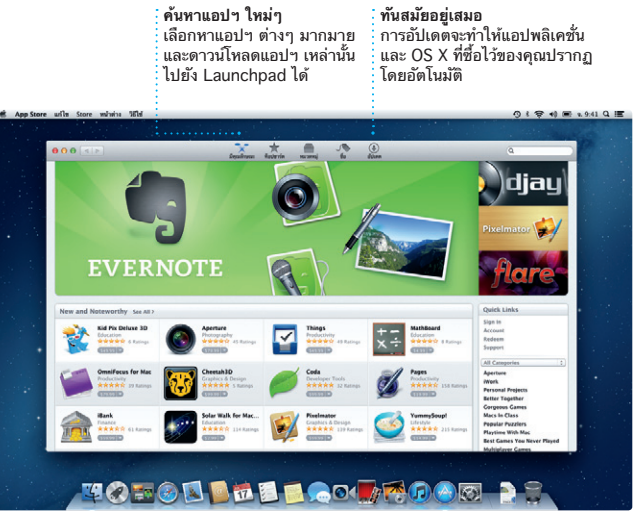